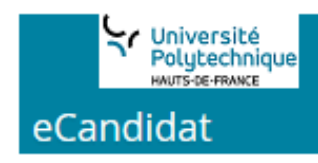

# $\bullet$  *Le nom de l'établissement a évolué !*

L'Université de Valenciennes et du Hainaut-Cambrésis (UVHC) est devenue "**Université Polytechnique Hauts-de-France**" (UPHF).

# **eCandidat UPHF : Guide "candidat"**

#### **Sommaire**

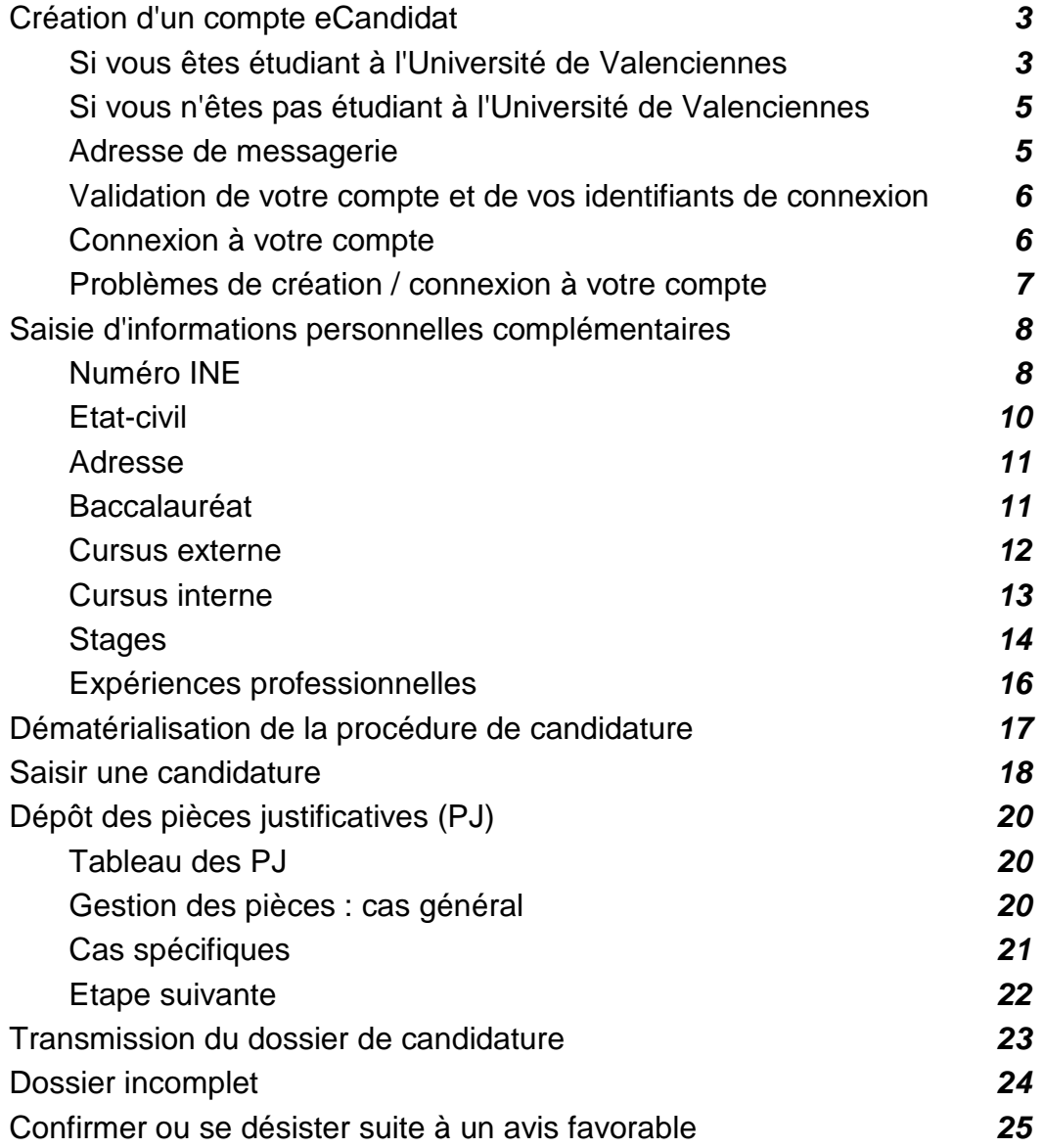

La plateforme eCandidat permet aux candidats :

- de **postuler** aux formations de l'UPHF qui auront été paramétrées dans la plateforme ;

- de **gérér en ligne leur(s) dossier(s) de candidature** (dépôt des pièces justificatives et transmission du dossier) ;

- de **suivre leur(s) candidature(s)**.

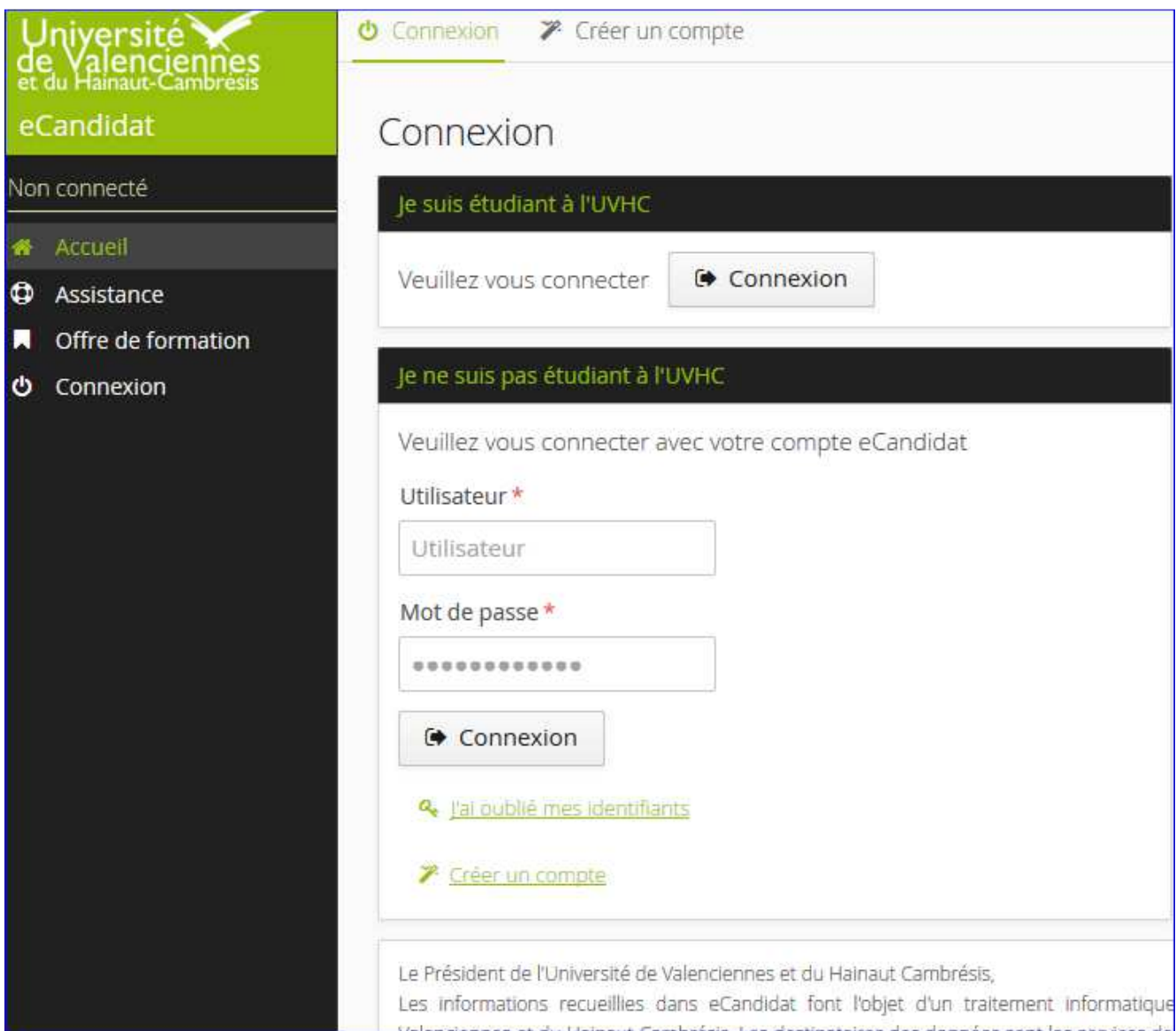

# **Création d'un compte eCandidat**

Pour pouvoir saisir vos candidatures, il faut :

- créer votre compte sur le service,
- le valider,
- puis y renseigner des informations complémentaires.

#### **Pour créer un compte, se rendre dans l'onglet "Créer un compte" :**

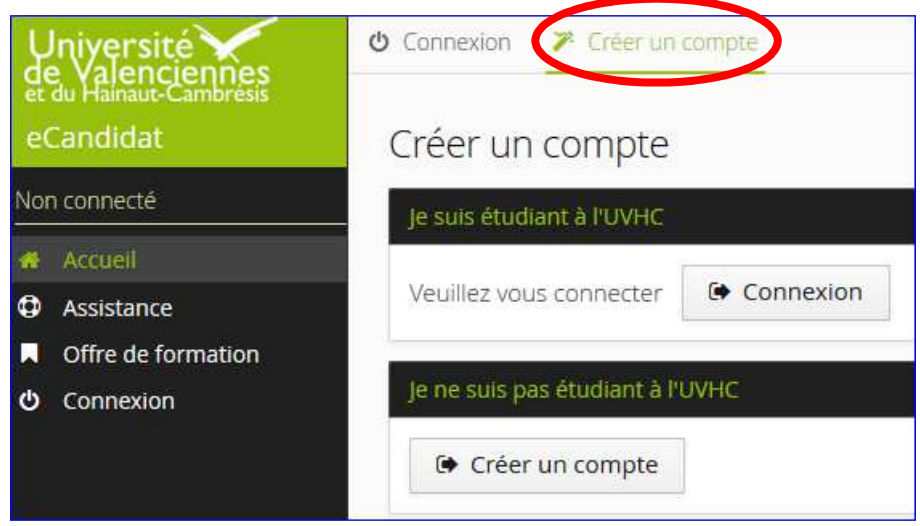

**Si vous êtes étudiant à l'Université de Valenciennes** 

1) Dans le bloc "**Je suis étudiant à l'UVHC ...**" :

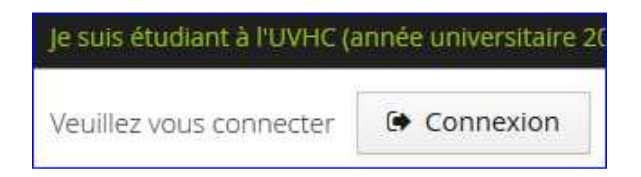

- cliquez sur "Connexion" : une fenêtre d'authentification vous sera alors proposée

- authentifiez-vous en utilisant vos identifiants ENT

2) Une fois authentifié(e), cliquez sur "Créer un compte" (bloc "Je n'ai pas de compte eCandidat")

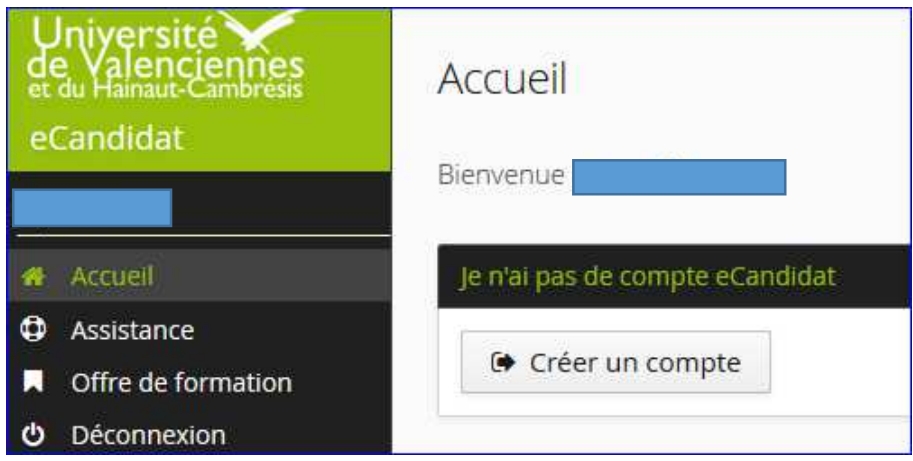

Un formulaire de création de compte partiellement pré-rempli (nom, prénom, email) s'affiche :

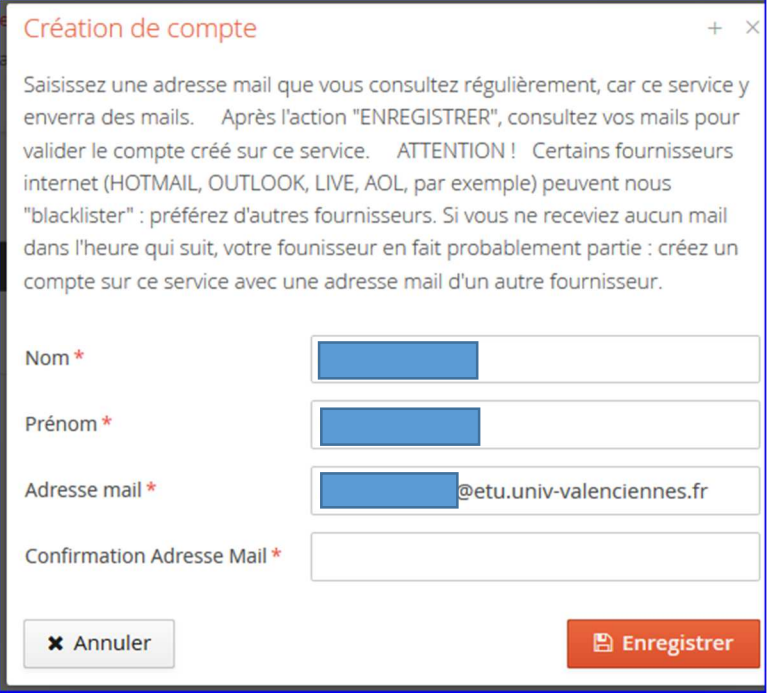

Complétez-le en confirmant votre adresse mail et enregistrez.

**ATTENTION** : **consultez régulièrement l'adresse mail renseignée dans ce popup, car la plateforme y enverra tous les mails d'information relatifs à vos candidatures !** 

Si vous préférez utiliser une autre adresse mail que l'adresse 'étudiant' (proposée par défaut), il vous suffit de renseigner et confirmer l'adresse mail souhaitée dans le popup, avant d'enregistrer.

#### **Si vous n'êtes pas étudiant à l'Université de Valenciennes**

Dans le bloc "**Je ne suis pas étudiant ...**" : Créez un compte avec une adresse mail personnelle.

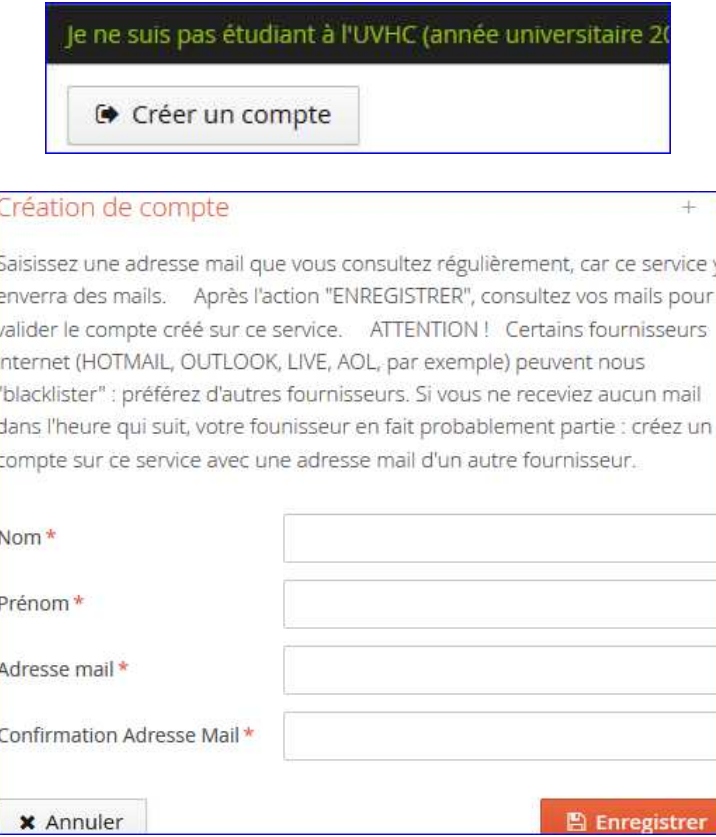

Saisissez vos nom, prénom et une adresse mail personnelle ; et confirmez votre adresse mail

#### **Adresse de messagerie**

#### **ATTENTION**

Votre **adresse de messagerie** sera votre moyen d'information de l'avancement de votre dossier de candidature : veuillez utiliser une adresse mail **que vous consultez régulièrement !**

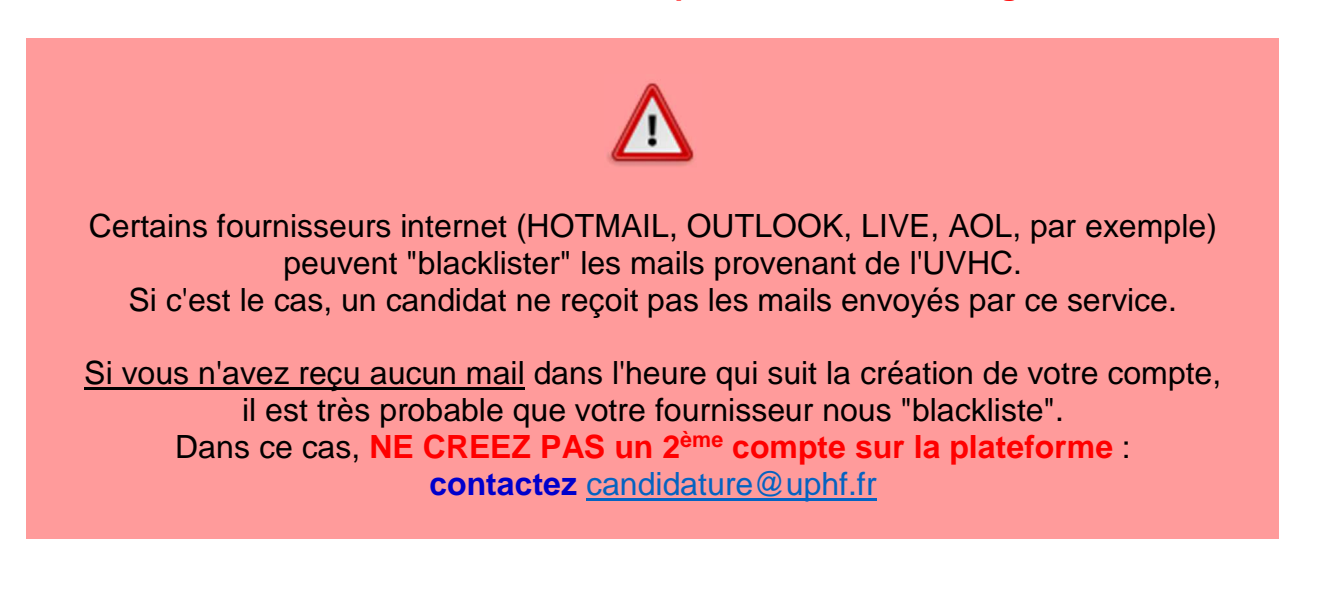

#### **Validation de votre compte et identifiants de connexion**

Après avoir complété le formulaire de création de compte et enregistré, ce message apparait :

Votre compte a été créé avec succés, veuillez consulter vos courriels pour le valider

**Consultez votre messagerie**, car un mail est envoyé, avec :

- le lien de validation de votre compte eCandidat ;
- vos identifiants de connexion à l'application (login et mot de passe).

**Vous devez validez le compte** en cliquant sur le lien de validation fourni dans le mail. A noter : **le lien n'est valable qu'un jour seulement !**

#### **Connexion à votre compte**

Une fois votre compte crée et validé, vous pourrez vous connecter à l'application.

**Dans l'onglet "Connexion" :** Utilisez le bloc correspondant à votre situation.

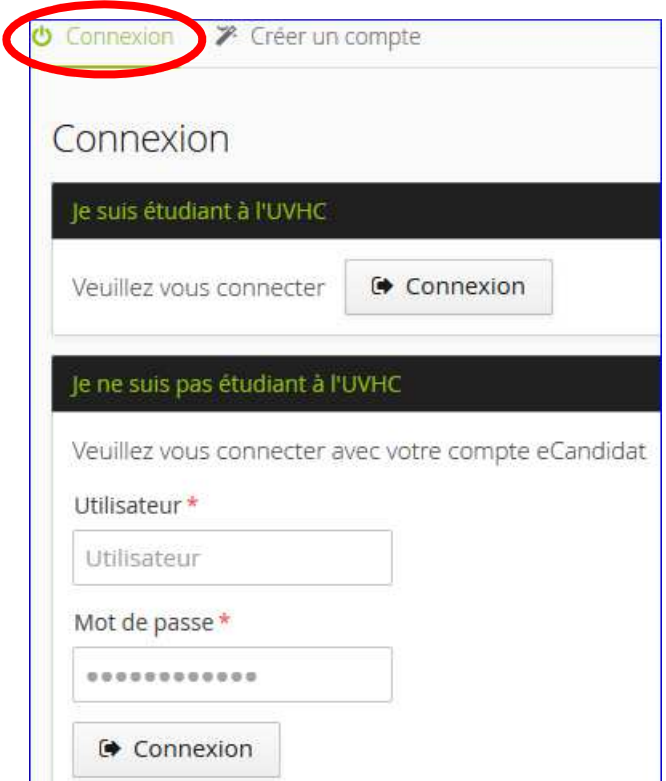

Vous ne pourrez saisir de candidature **que lorsque vous aurez renseigné votre compte avec des informations complémentaires** : n° INE, état-civil, adresse, baccalauréat, cursus, stages et expériences professionnelles. (voir partie "Saisie d'informations complémentaires")

#### **Problèmes de création / connexion à votre compte**

#### • **Message "Un compte ... existe déjà"**

Si ce message apparaît au moment de la création d'un compte :

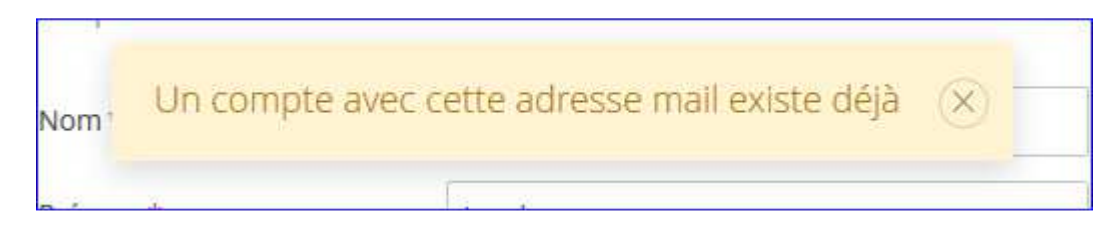

C'est qu'un compte existe déjà avec ces données (il est probable que vous ayez déjà créé un compte sur la plateforme) : contacter candidature@uphf.fr

#### **RAPPEL**

Si vous n'avez reçu aucun mail dans l'heure qui suit la création d'un compte, il est très probable que votre fournisseur nous "blackliste" : dans ce cas, **NE CREEZ PAS un 2ème compte sur la plateforme** et contactez candidature@uphf.fr

#### • **Message "Connexion impossible. ..."**

Si ce message apparaît au moment de votre connexion (une fois votre compte créé) :

#### Connexion impossible. Votre compte n'a pas été validé, veuillez consulter vo

C'est que vous n'avez pas validé votre compte à l'aide du lien de validation fourni dans le mail qui vous a été envoyé par la plateforme eCandidat.

Vérifiez vos courriels et cliquez sur le lien de validation de votre compte d'accès à eCandidat. A noter : **le lien n'est valable qu'un jour seulement !** 

#### • **J'ai oublié mes identifiants**

Demandez un nouveau mot de passe en cliquant sur le lien « J'ai oublié mes identifiants », de la page d'accueil.

Un mail vous sera envoyé avec votre nouveau mot de passe.

# **Saisie d'informations complémentaires**

Votre compte ne sera opérationnel que lorsque vous aurez renseigné certaines informations complémentaires :

- numéro INE
- état-civil ;
- adresse, baccalauréat ;
- cursus ;
- stages ; (si vous êtes dans ce cas)
- expériences professionnelles. (si vous êtes dans ce cas)

#### **Numéro INE**

Vous devrez d'abord saisir votre nationalité et votre n° INE (dans "Mon compte > Informations perso")

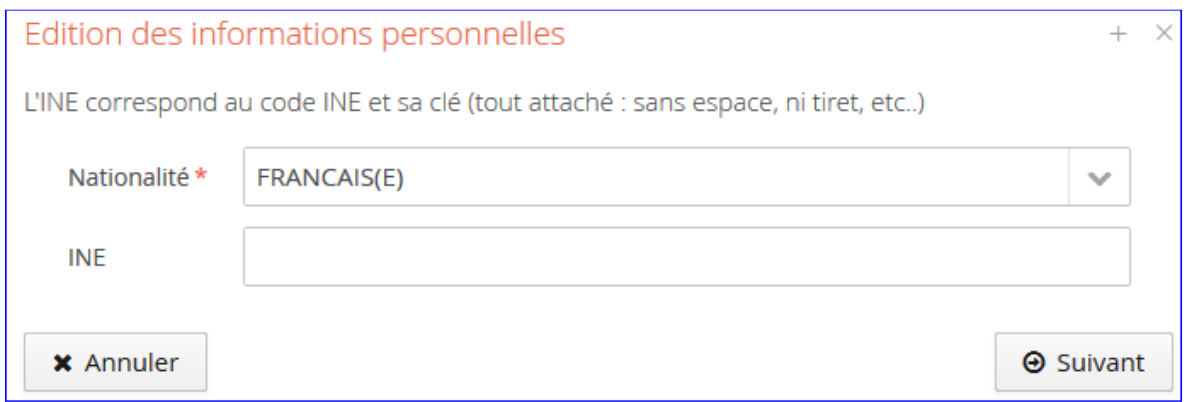

**ATTENTION** 

Pour les **candidats de nationalité française ayant obtenu le Baccalauréat à partir de 1995**, **la saisie de l'INE est obligatoire !** 

**Sinon** le candidat est **bloqué** au moment de créer un dossier de candidature \*.

*( \* : dans "Mon compte > Candidatures", à l'aide du bouton "Nouvelle candidature")*

#### **Qu'est-ce que le N° INE ?**

Le N° INE est l'Identifiant National Etudiant : il est unique. Il se compose :

- soit de **10 chiffres** + **1 caractère** (clé) : il s'agit de l'ancien format (aussi appelé N° BEA) ;

- soit de **9 chiffres** + **2 caractères** (clé) : il s'agit du nouveau format (aussi appelé INES), déployé à partir de janvier 2018 et qui ne concerne que les nouveaux bacheliers à partir de la session 2018 du Baccalauréat.

Ces 2 formats sont gérés sur la plateforme eCandidat.

Le N° INE a été attribué **à partir de l'année 1995** : depuis, il est délivré dès l'inscription aux épreuves du Baccalauréat, sinon dès la première inscription dans un établissement de l'enseignement supérieur français.

L'INE se trouve sur :

- le relevé de notes du Baccalauréat ;
- un certificat de scolarité, un relevé de notes ou sur une ancienne carte d'étudiant.

#### **Je suis candidat français ayant passé le bac avant 1995 et jamais inscrit dans l'enseignement supérieur français**

Un candidat de nationalité française qui a passé le Baccalauréat avant 1995 et qui n'a jamais été inscrit dans l'enseignement supérieur français **n'a pas de n° INE**.

La plateforme vérifiant l'année d'obtention du Baccalauréat renseignée par le candidat \*, ce type de candidat ne sera pas bloqué lors de la création d'un dossier de candidature \*\*.

(\* : Mon compte > Baccalauréat > popup "Edition du baccalauréat" > champ "Année d'obtention")

(\*\* : Mon compte > Candidatures > bouton "Nouvelle candidature")

**Je suis candidat étranger n'ayant jamais été inscrit dans l'enseignement supérieur français**  Un candidat de nationalité étrangère qui n'a jamais été inscrit dans un établissement français **n'a pas de n° INE**.

La plateforme vérifiant la nationalité renseignée par le candidat \*, ce type de candidat ne sera pas bloqué lors de la création d'un dossier de candidature \*\*.

(\* : Mon compte > Informations perso. > popup "Edition des informations personnelles" > champ "Nationalité") (\*\* : Mon compte > Candidatures > bouton "Nouvelle candidature")

Le cas échéant, un n° INE sera attribué au candidat au moment de son inscription, si il est admis dans une formation de l'UVHC.

Une fois votre nationalité et votre n° INE saisis, vous devrez saisir les informations suivantes :

- état-civil ;
- adresse ;
- baccalauréat ;
- cursus ;
- stages ; (si vous êtes dans ce cas)
- expériences professionnelles. (si vous êtes dans ce cas)

#### $\rightarrow$  Reportez-vous aux pages suivantes pour plus de détails.

#### **Etat-civil**

#### Edition des informations personnelles

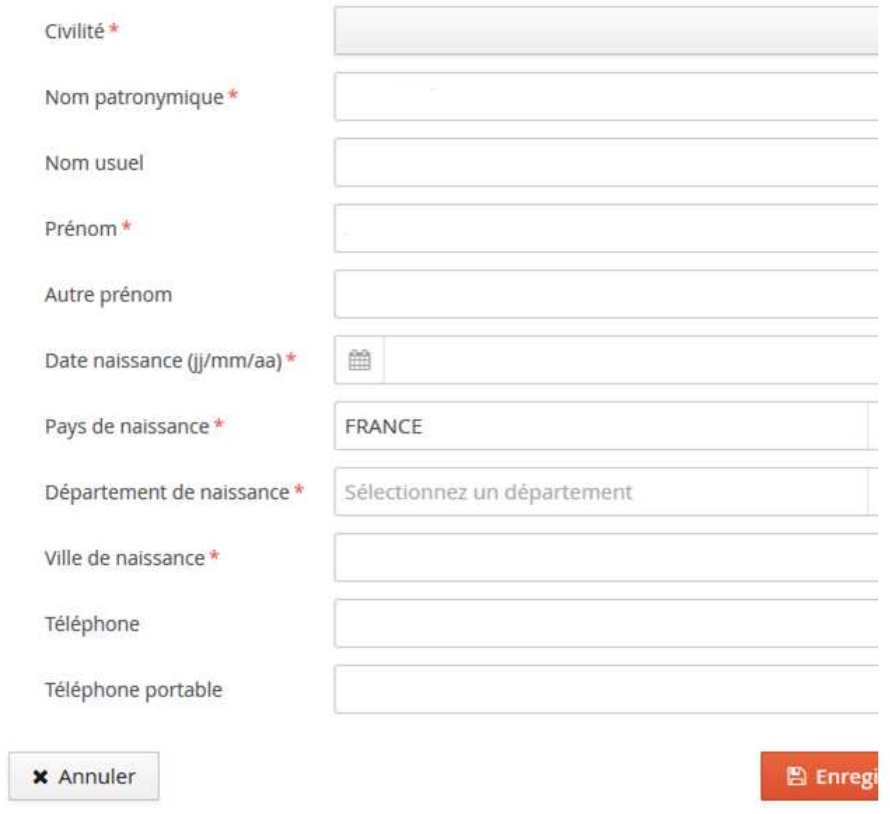

#### **Adresse**

**Il est possible à tout moment de la modifier dans l'application \* ; par contre**, il n'est pas possible de la supprimer.

(\* : sauf pour les étudiants de l'UVHC qui doivent se rapprocher du service de la Scolarité pour la faire modifier leur adresse dans l'outil de gestion dédié, Apogée)

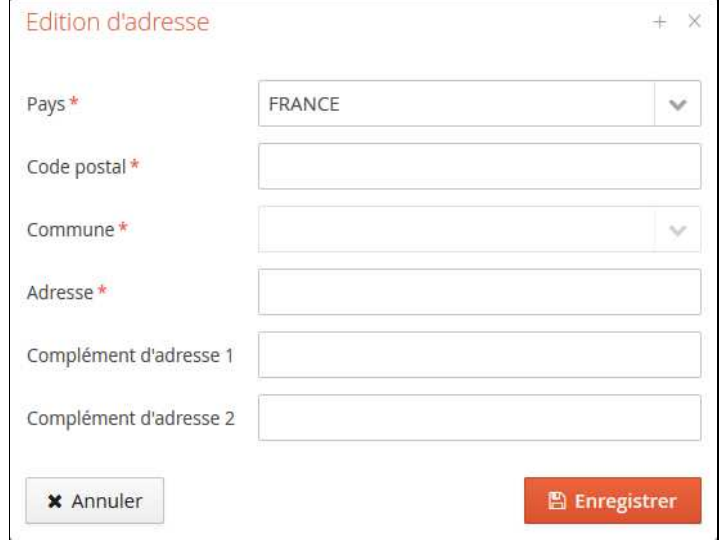

#### **Baccalauréat**

#### **Saisie du baccalauréat (ou équivalence)**

Cliquer sur le bouton pour saisir son baccalauréat (ou équivalence).

#### **Modification du baccalauréat (ou équivalence)**

Cliquer sur le bouton pour modifier le baccalauréat (ou équivalence). Remarque : Il n'est possible de saisir qu'un seul baccalauréat (ou équivalence).

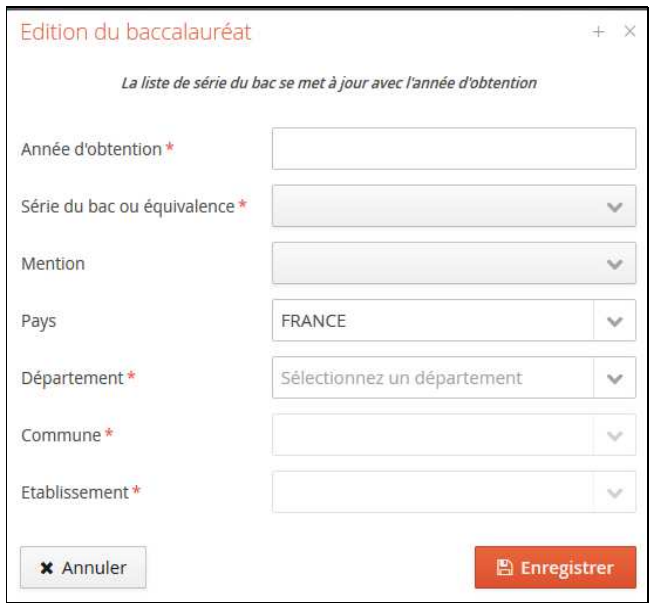

#### **Cursus Externe**

#### **Saisir un cursus externe**

Cliquer sur pour accéder à la fenêtre ci-après et saisir un cursus externe.

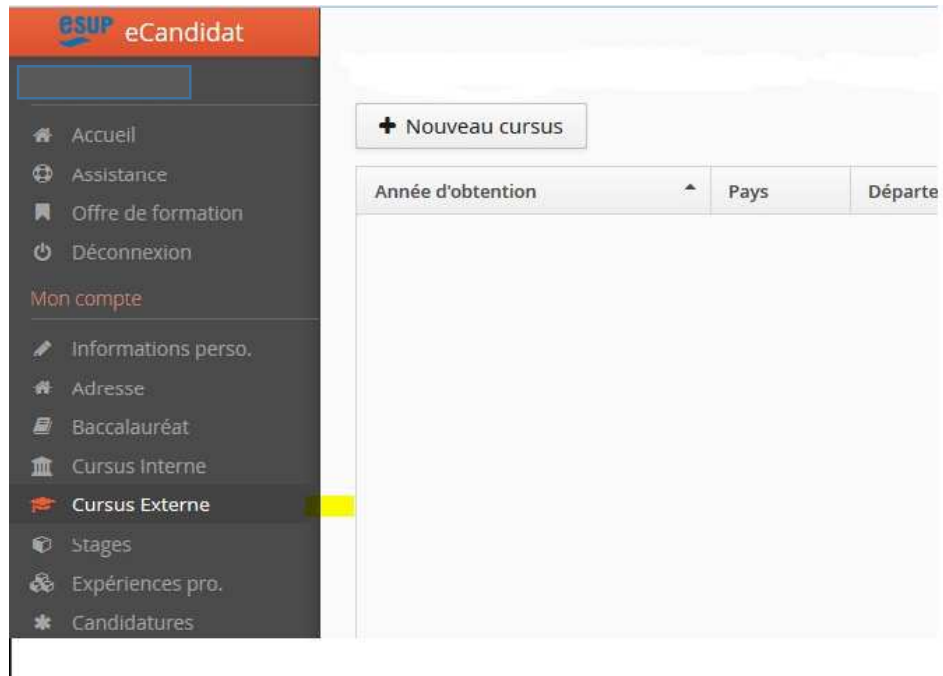

#### **Modifier un cursus externe**

#### Étapes

- 1. Sélectionner le cursus en cliquant dessus :
- 2. Cliquer sur le bouton "Modifier" au centre de la page ;
- 3. Modifier les informations souhaitées

#### **Supprimer un cursus externe**

#### Étapes

- 1. Sélectionner le cursus en cliquant dessus :
- 2. Cliquer sur le bouton "Supprimer" en haut à droite de la page ;

3. Un message de demande de confirmation de la suppression vous demande de confirmer ou non l'action

#### **Cursus Interne**

#### **Le cursus effectué dans l'établissement postulé apparait automatiquement.**

Il n'est pas possible pour le candidat de modifier son cursus interne.

En cas d'erreurs ou de difficultés, le candidat est invité à se rapprocher du service de scolarité de son établissement, et à saisir son cursus (même interne), dans le menu précèdent ("Cursus Externe").

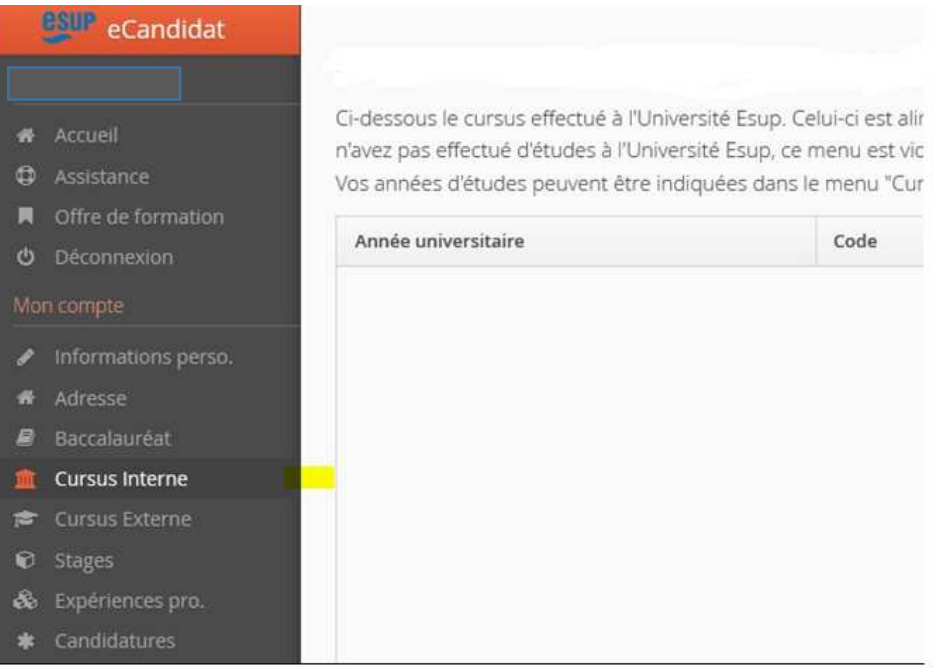

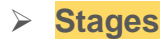

#### **Saisir un stage**

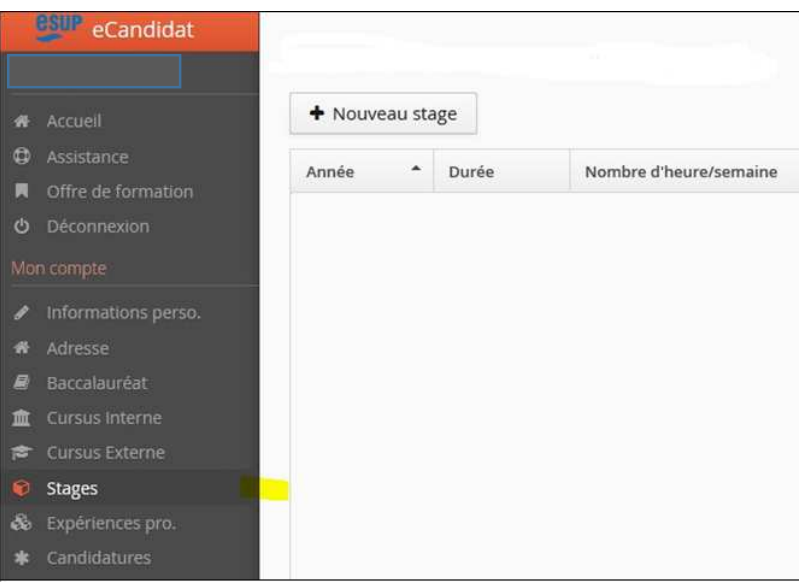

Cliquer sur le bouton "Nouveau stage" :

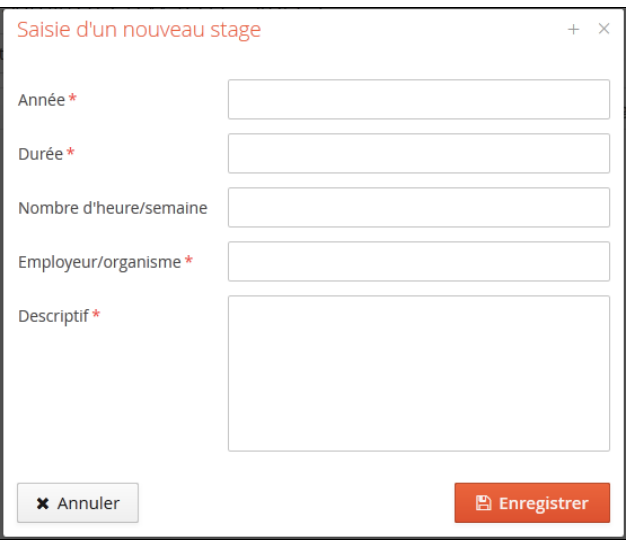

Les champs marqués d'une étoile doivent être obligatoirement renseignés. Ci-après, l'exemple de 4 stages saisis par un candidat :

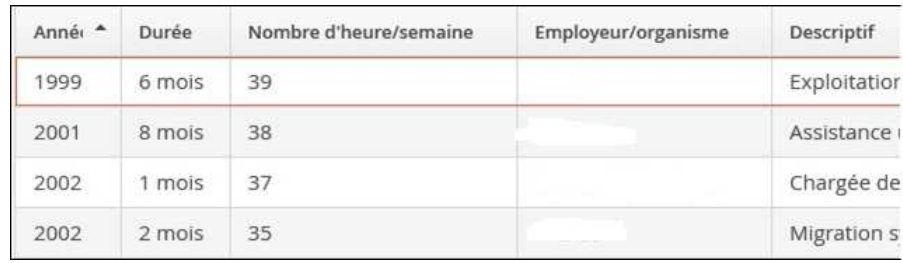

#### **Modifier un stage**

Les stages peuvent être modifiés un à un, en se positionnant sur la ligne du stage à modifier puis en cliquant sur le bouton "Modifier".

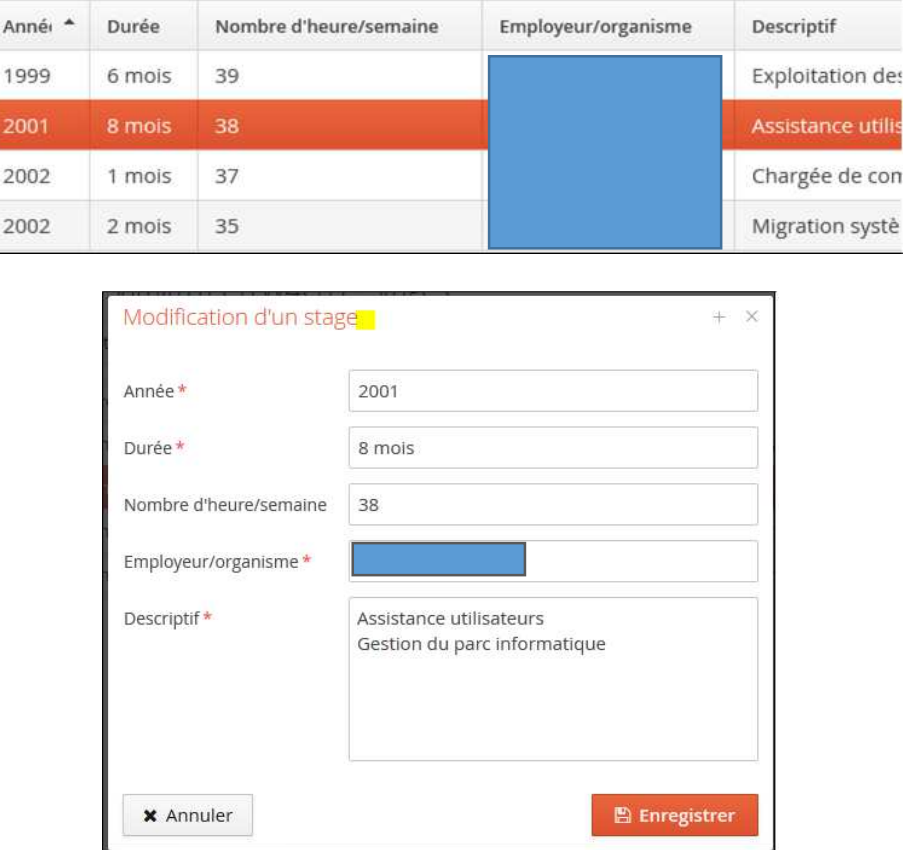

#### **Supprimer un stage**

Les stages peuvent être supprimés un à un, en se positionnant sur la ligne du stage à supprimer, puis en cliquant sur le bouton dédié.

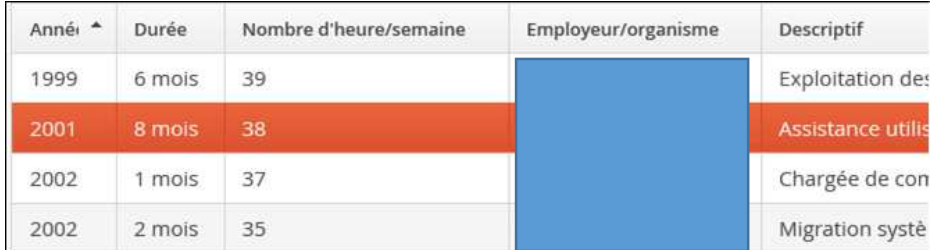

Une confirmation de suppression est alors demandée :

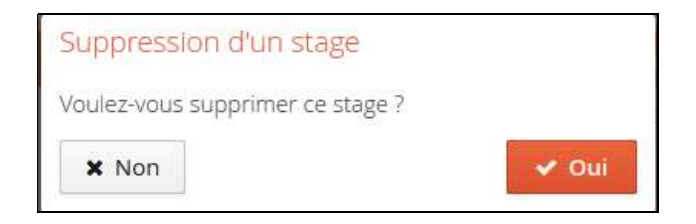

#### **Expériences professionnelles**

#### **Saisir une expérience professionnelle**

Le bouton permet de saisir une expérience professionnelle sur l'écran ci-dessous.

#### **Modifier une expérience professionnelle**

Cliquer sur le bouton pour modifier une expérience professionnelle

#### **Supprimer une expérience professionnelle**

Cliquer sur le bouton pour supprimer une expérience professionnelle Lorsque vous supprimer une expérience professionnelle un message apparait vous demandant de valider ou non la suppression.

### **Dématérialisation de la procédure de candidature**

#### **La procédure de candidature est dématérialisée !**

Toutes les étapes de la procédure s'effectuent dans les interfaces de la plateforme eCandidat (création d'un compte, saisie des candidatures, dépôt des pièces justificatives demandées, transmission des dossiers de candidature, suivi de l'état d'avancement des dossiers) ; dans votre espace "Candidatures".

Votre compte eCandidat **doit au préalable** :

- **avoir été créé** (voir rubrique : "Création d'un compte eCandidat") ;
- et **avoir été renseigné** (voir rubrique : "Saisie d'informations personnelles complémentaires").

Après la saisie de votre candidature, les **pièces justificatives demandées doivent être déposées en ligne** dans votre espace "Candidatures".

Puis, votre **dossier de candidature doit être transmis en ligne** (une fois toutes vos pièces déposées) depuis votre espace "Candidatures".

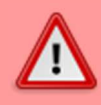

## **Aucun dossier de candidature ne doit être envoyé par courrier postal !**

Les différentes étapes sont expliquées dans les rubriques suivantes.

# **Saisir une candidature**

Une fois votre dossier créé et renseigné, vous pouvez sélectionner les formations auxquelles vous souhaitez candidater.

Pour cela, rendez-vous dans votre espace "Candidatures" (menu "Candidatures").

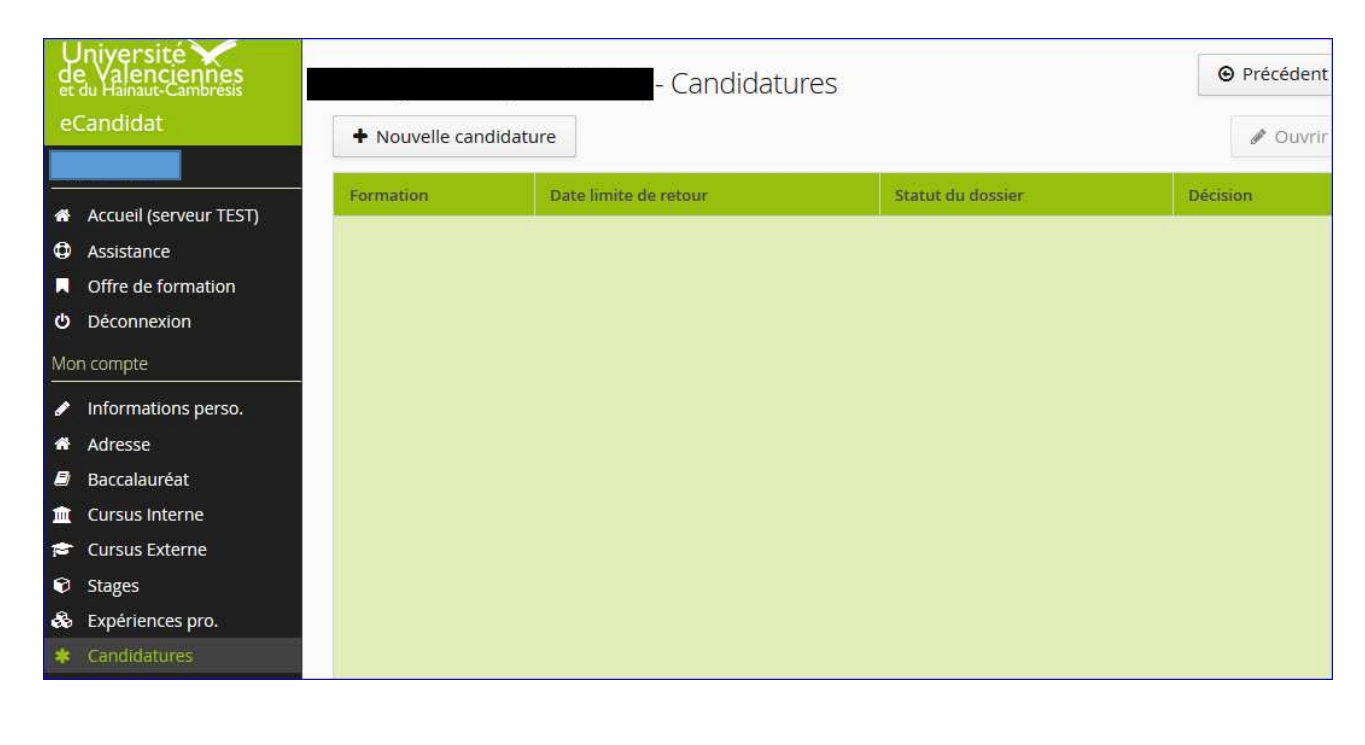

Cliquer sur le bouton :  $\begin{array}{c} \blacksquare$  Nouvelle candidature : l'offre de formation s'affiche. Jniyersité ' Alenciennes Offre de formation eCandidat Déplier les menus pour consulter l'offre ; cliquer sur une formation A l'ouverture de la campagne (mi-décembre 2016), une seule forma lacek TEST-JB Internationales, de l'IUT). Les autres formations seront publiées ulté **\*** Accueil (serveur TEST) Filtre Q Filtrer Filtre en cours : Aucun **C** Assistance Offre de formation **UVHC む** Déconnexion Titre Mon compte • **ff** ENSIAME : Ecole Nationale Supérieure d'Ingénieu nformations perso. ▶ き Ingénieur spécialisé **\*** Adresse ▼ き Master LMD **B** Baccalauréat M2 QHS ENERGIE ET ENVIRONNEMENT FA tursus Interne Cursus Externe MASTER 1ère ANNEE QUALITE HYGIENE SECURITE FI Stages ø ▶ **fff** FDEG : Faculté de Droit, d'Economie et de Gestio Expériences pro. The CLIACH · Escultó des Lettres Langues Arts et Se

**Les formations sont regroupées par composante de formation, puis par niveau de formation.** 

Vous pouvez dérouler l'offre de formation en utilisant les flèches positionnées à gauche du tableau.

Le champ "Filtre" permet d'effectuer une recherche.

La recherche porte sur le nom de la formation (titre) ou les mots clés (le cas échéant).

Sélectionner la formation souhaitée en cliquant dessus.

Un message vous demande de confirmer :

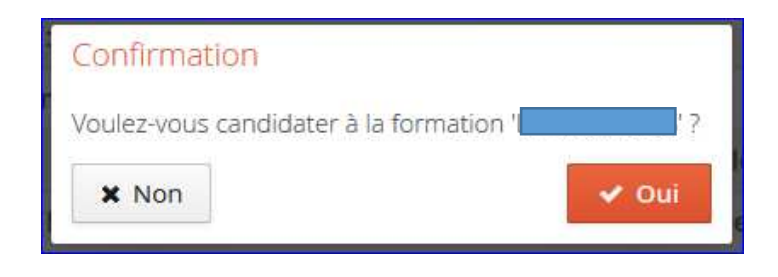

En cliquant sur "Oui", un email vous est envoyé et la formation s'affiche dans le tableau de vos candidatures.

# **Dépôt des pièces justificatives (PJ)**

#### **Tableau des PJ**

La gestion des PJ s'effectue dans le récapitulatif de la candidature. Pour y accéder : **sélectionner la candidature** dans le tableau de vos candidatures et **cliquer sur "Ouvrir"**.

Les pièces justificatives sont attendues au format numérique (dématérialisation), sauf si cas exceptionnel qui serait alors expressément explicité.

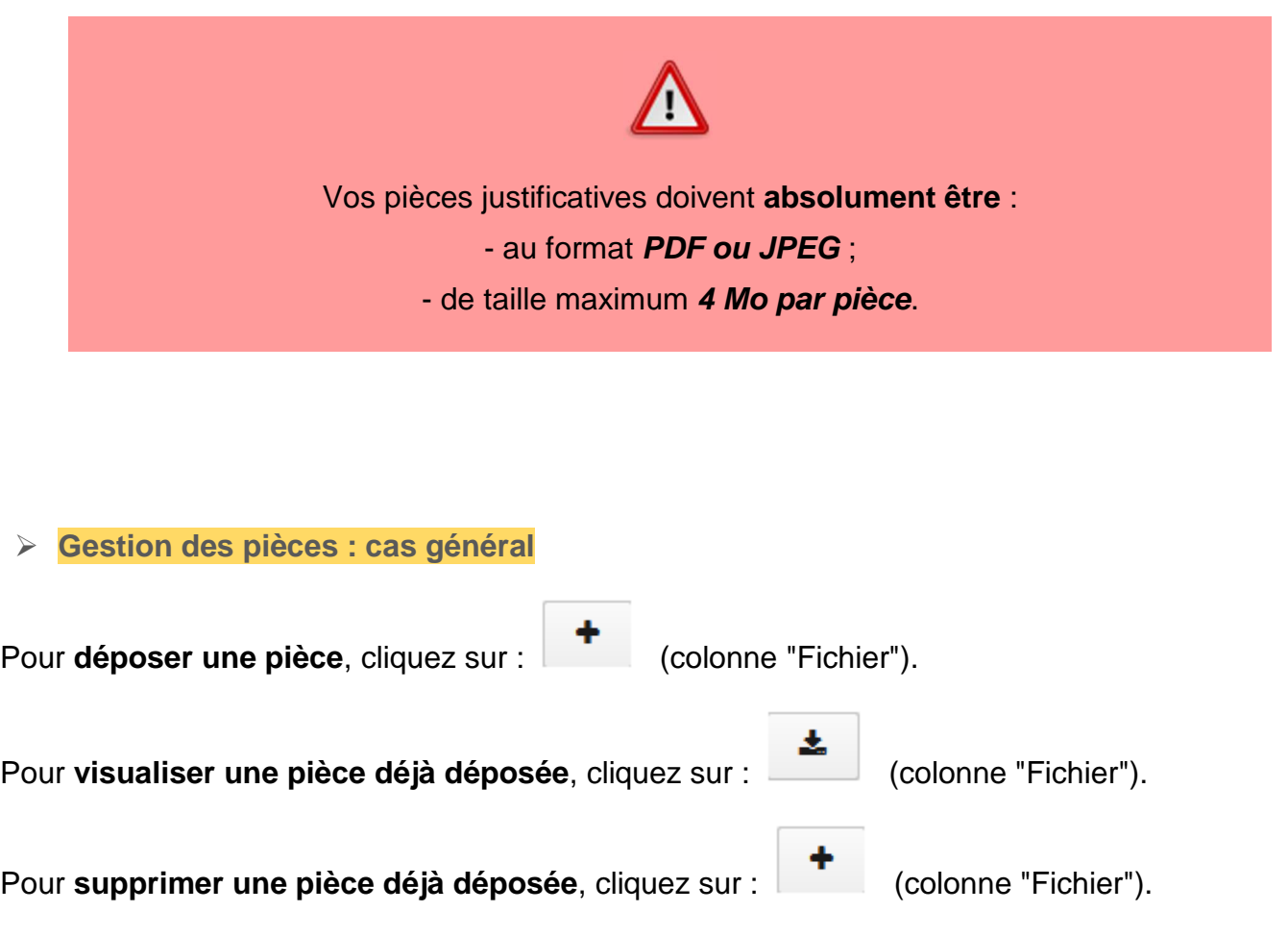

#### **Cas spécifiques**

#### • **PDF à télécharger**

Dans certains cas, la pièce justificative indiquée dans le tableau propose un fichier PDF que le candidat doit télécharger en cliquant sur le bouton correspondant (colonne "Pièce justificative") :

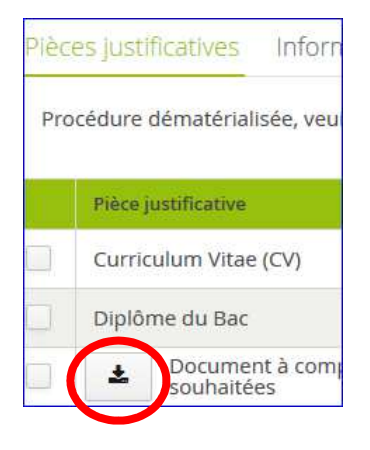

Ce PDF peut avoir différentes fonctions. Il peut s'agir par exemple :

- d'un formulaire à compléter et à redéposer dans le tableau par le candidat ;
- d'une notice qui précise la marche à suivre au candidat.

#### • **Pièce conditionnelle**

Une pièce peut être "conditionnelle", si elle ne concerne potentiellement qu'une partie des candidats qui postulent à la formation.

Une pièce de ce type peut vous être demandée pour une formation que vous souhaitez.

#### - **Si vous êtes concerné par une pièce de ce type**, **vous devez la déposer**.

V Ne suis pas concerné(e) par la pièce - **Si vous n'êtes pas concerné par cette pièce**, cliquez sur : (colonne "Pièce conditionnelle").

Un message vous demandera alors de **certifier sur l'honneur** que vous n'êtes pas concerné par cette pièce : **vous engagez votre responsabilité !**

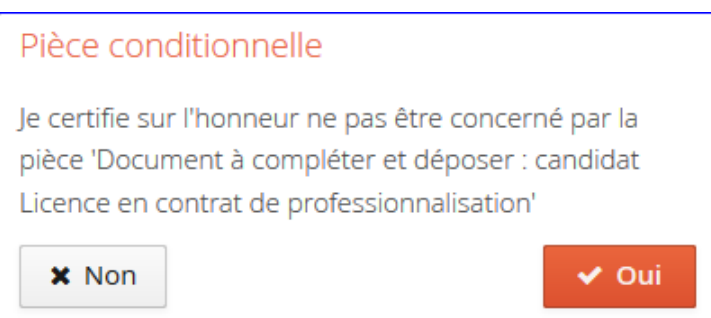

#### **Etape suivante**

A la dernière pièce déposée, un message d'information s'affiche :

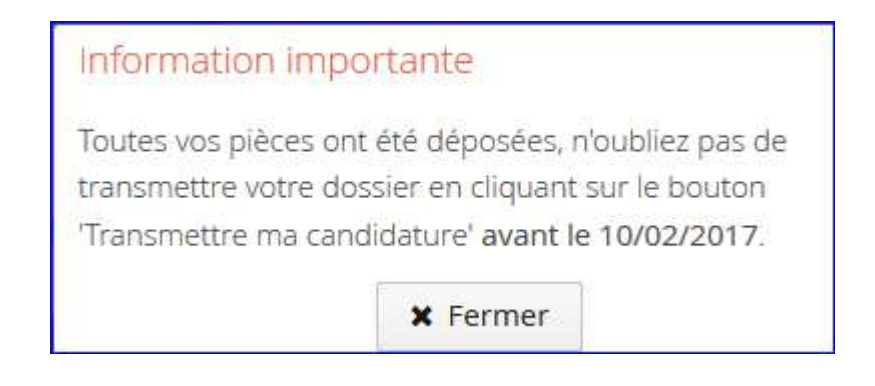

**N'oubliez pas de transmettre votre dossier de candidature.**

**Un dossier non transmis n'est pas considéré comme une candidature complète : il ne sera pas examiné !**

# **Transmission du dossier de candidature**

Un dossier de candidature ne peut être transmis que si toutes les pièces justificatives demandées ont été déposées sur la plateforme, dans le dossier de candidature.

Quand la dernière pièce demandée pour la formation concernée est déposée :

1. un message d'information s'affiche :

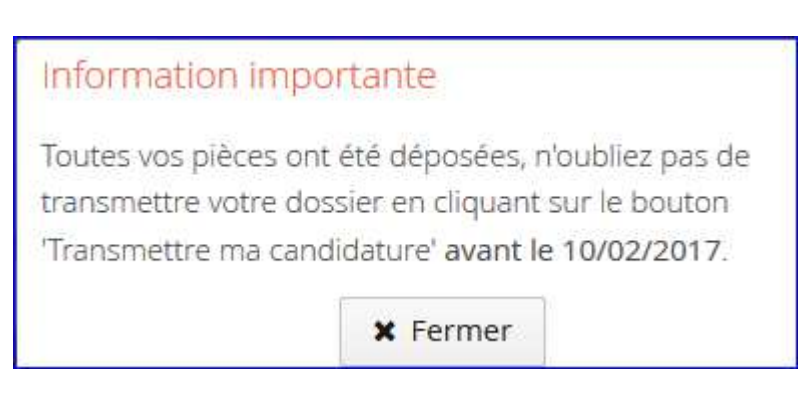

2. le bouton "Transmettre ma candidature" est activé (il devient vert) :

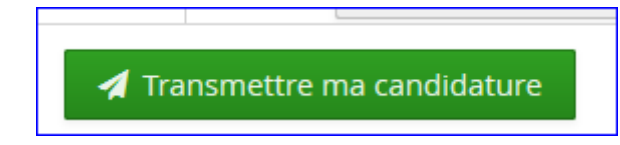

Pour transmettre votre dossier de candidature, cliquez alors sur ce bouton.

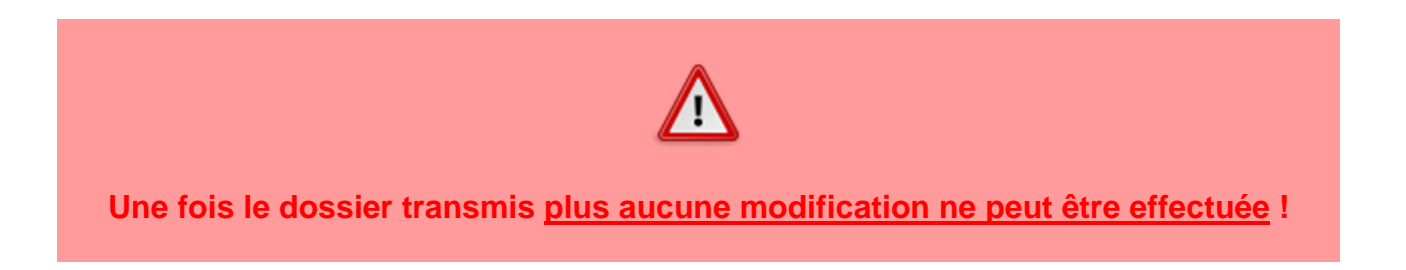

L'état de votre dossier passera alors à "Réceptionné" (ou "Transmis" selon l'affichage). Vous recevrez un mail indiquant que votre dossier a été transmis/réceptionné.

A partir de ce moment-là, votre dossier pourra être traité par les personnes compétentes et vous serez tenu informé ultérieurement de la suite donnée à votre candidature (par email).

## **Dossier incomplet**

Si vous recevez un mail vous indiquant que votre dossier est incomplet, rendez-vous sur votre espace "Candidatures" et vérifier l'état de vos pièces justificatives pour la formation concernée.

Dans le tableau des pièces justificatives, le statut de la pièce est affiché ainsi qu'un éventuel commentaire du gestionnaire qui a traité le dossier.

Il peut s'agir par exemple :

- d'une pièce manquante (pièce "conditionnelle" pour laquelle vous auriez déclaré ne pas être concerné, alors qu'au regard de votre situation vous l'êtes) : veillez dans ce cas à déposer la pièce demandée ;

- d'une pièce déposée qui n'est pas conforme à ce qui est attendu : veillez à supprimer la pièce déposée et à déposer la pièce conforme aux attentes.

#### **Etape suivante**

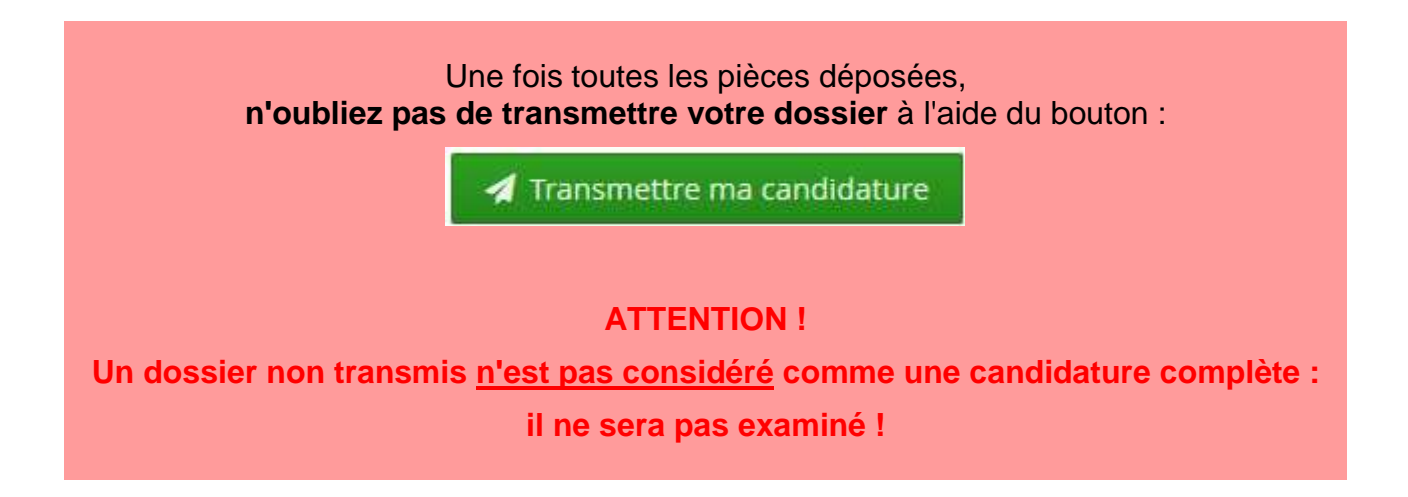

# **Confirmer ou se désister suite à un avis favorable**

Si votre candidature reçoit un avis favorable, vous recevez un mail qui vous demande **de confirmer ou de vous désister de la formation**.

Rendez-vous dans votre espace "Candidatures" et ouvrez le récapitulatif de votre candidature.

Deux boutons sont affichés en bas du récapitulatif :

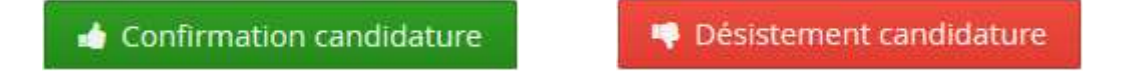

**Vous devez impérativement confirmer ou vous désister de votre candidature.** 

#### **Si vous ne confirmez pas, vous ne pourrez pas vous inscrire à cette formation !**

Par contre, **la confirmation** de votre candidature **ne vaut pas inscription** ! Si vous confirmez, vous recevrez ultérieurement les informations vous indiquant les modalités pour procéder à votre inscription administrative.